#### 服務對象:本校正式編制內在職在學教職員工生。

※代借台灣聯大(清大、陽明交大、中央大)館藏,請務必先完成[\[讀者權限啟用\]](https://sub.lib.nccu.edu.tw/sign/index.php)。

申 請 代 借 台 灣 聯 大 圖 書 之 步 驟

一、有兩種路徑可進行搜尋並申請台灣聯大圖書:

(一)進入[台灣聯大一網通\(All4UST\):](https://ust-network.primo.exlibrisgroup.com/discovery/search?vid=886UST_NETWORK:886UST_UNION&lang=zh-tw)

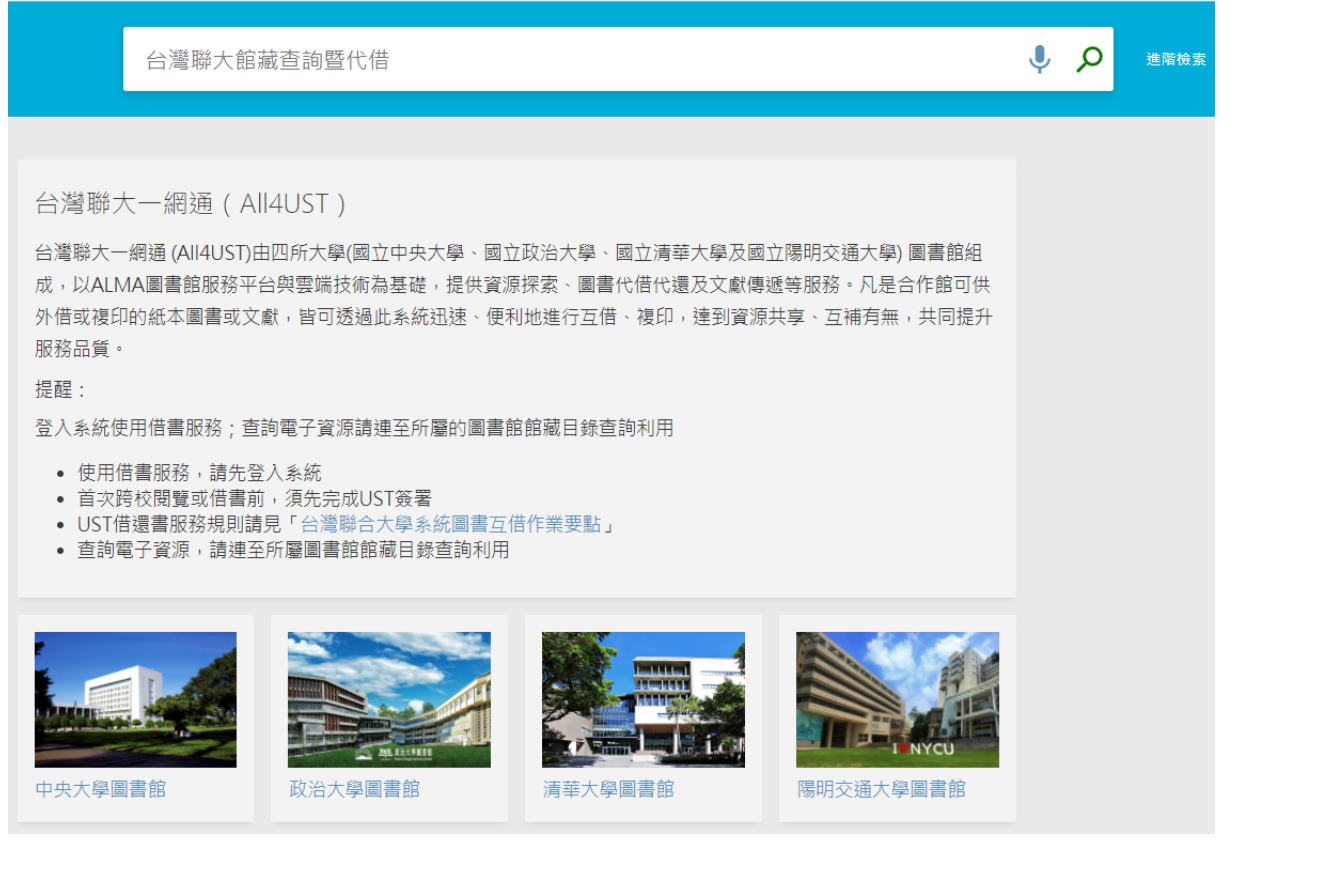

1. 請先按右上角登入 Sign in:

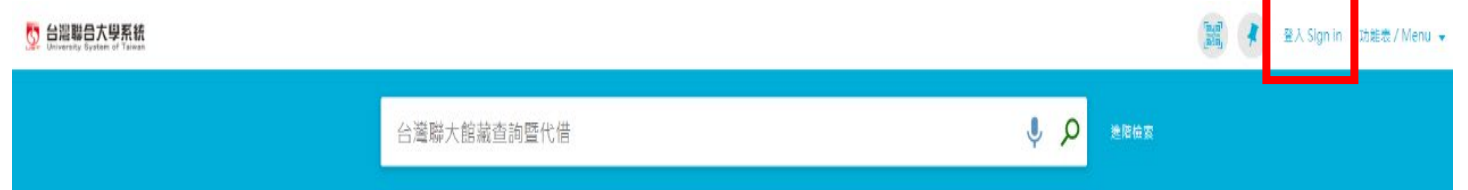

2. 選擇政治大學,並登入政治大學圖書館帳號,而後進行搜尋即可:

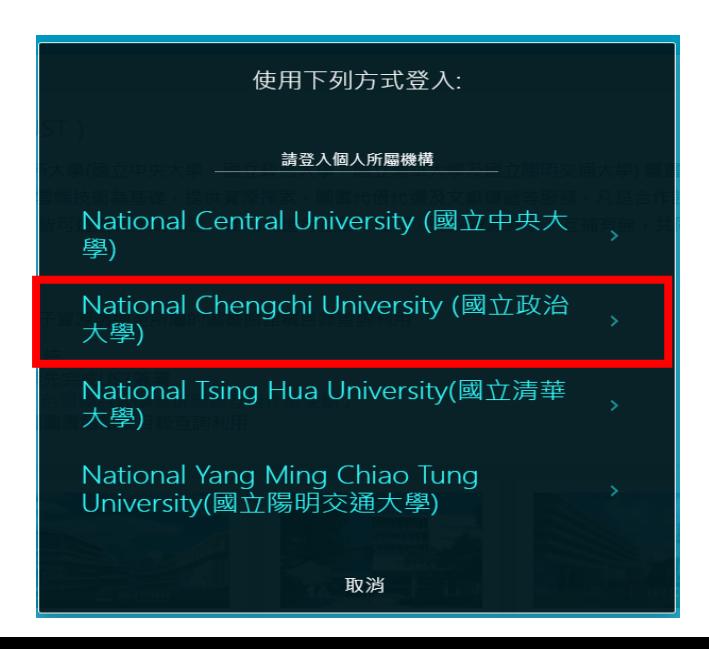

(二)進入政大圖書館網頁:

1. 進入政大圖書館雲端服務平台,並登入政大圖書館帳號。

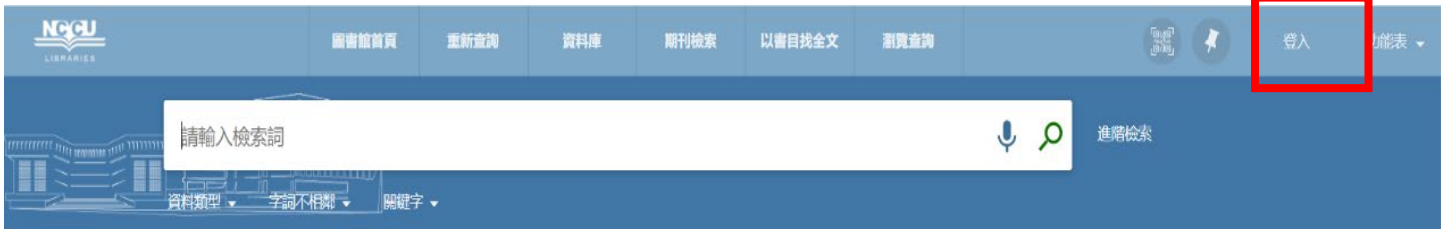

- 2. 透過圖書館雲端服務平台,有兩種搜尋方式:
	- (1) 先點選放大鏡,並在查詢框右方下拉式選單中選「台灣聯大館藏查詢暨代借」在查詢框輸入關 鍵字,執行查詢。

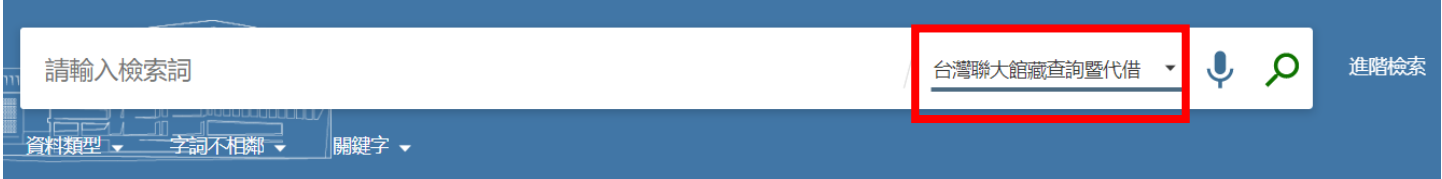

## (2) 直接輸入查詢詞, 在下拉選單中選擇「台灣聯大館藏查詢暨代借」執行查詢

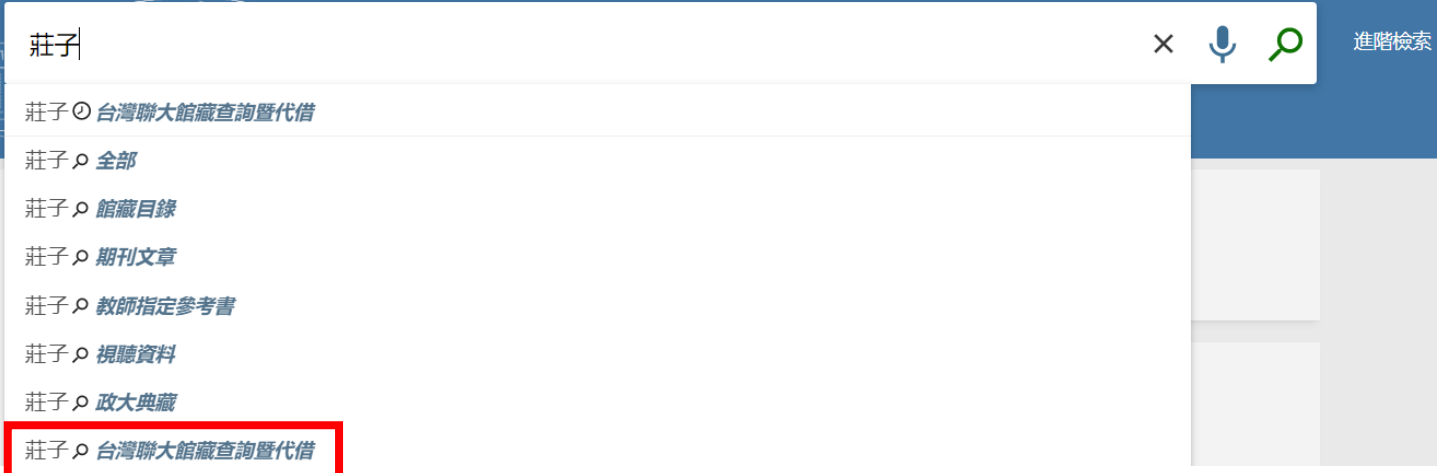

二、查詢到欲申請代借之圖書,進行預約:

#### 1.點選「從其他機構中取得」。

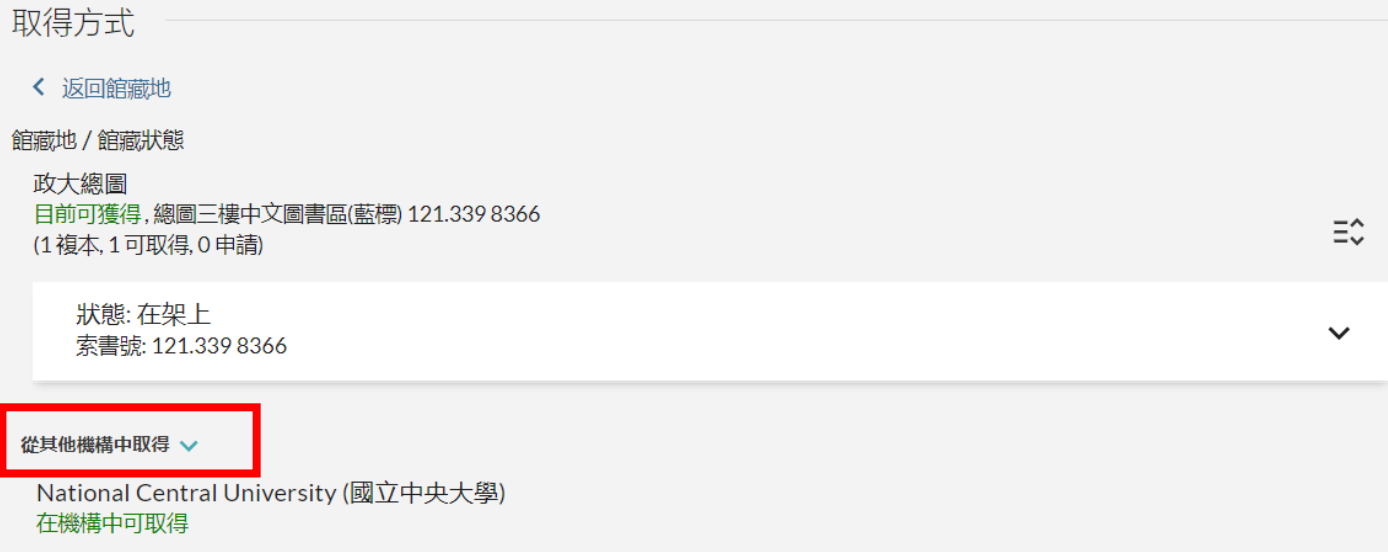

#### 2.點選其他機構中取得後,中大總圖書館有館藏,點擊則展開館藏資訊。

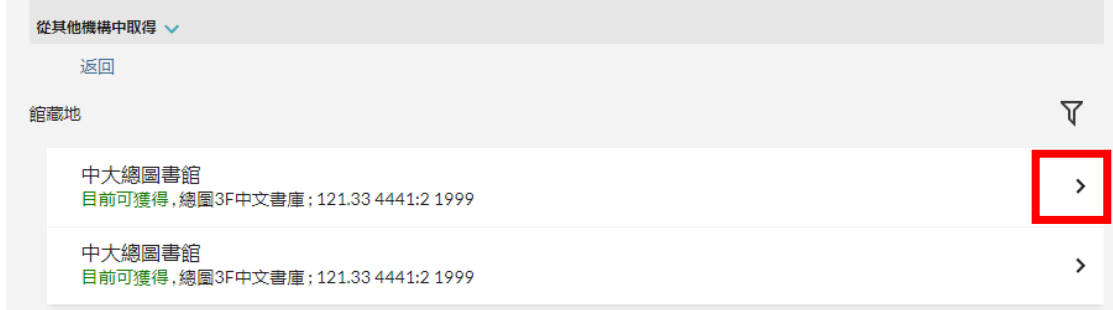

# 3.點選執行該圖書之「預約」申請。

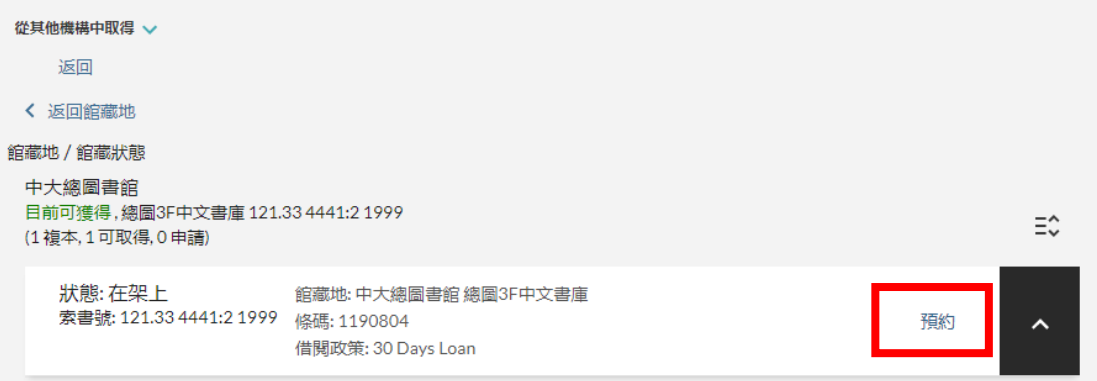

#### 4.選擇取件機構 (國立政治大學) 及 取件館藏地(政大總圖)後發送申請。

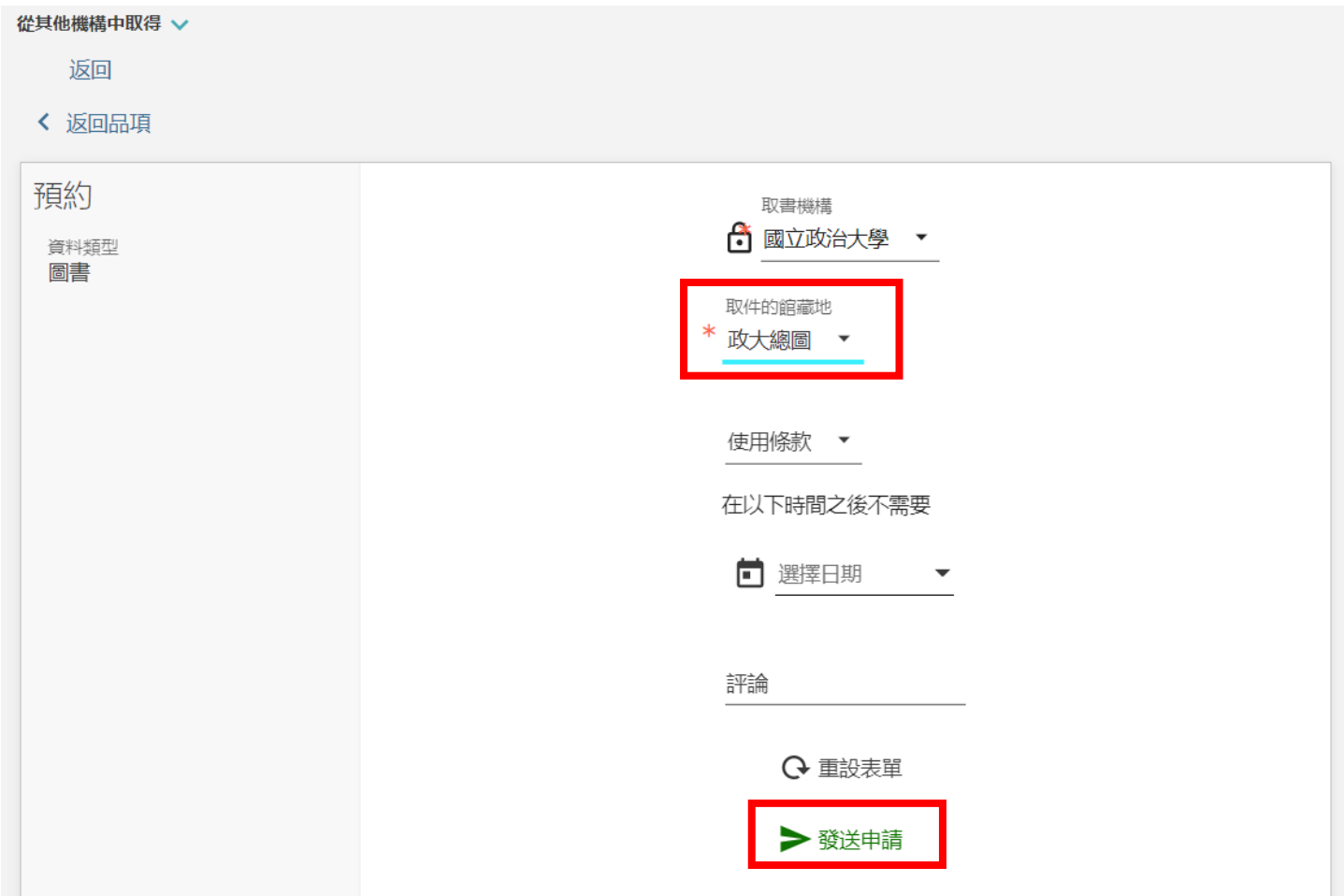

5.顯示成功預約即完成。

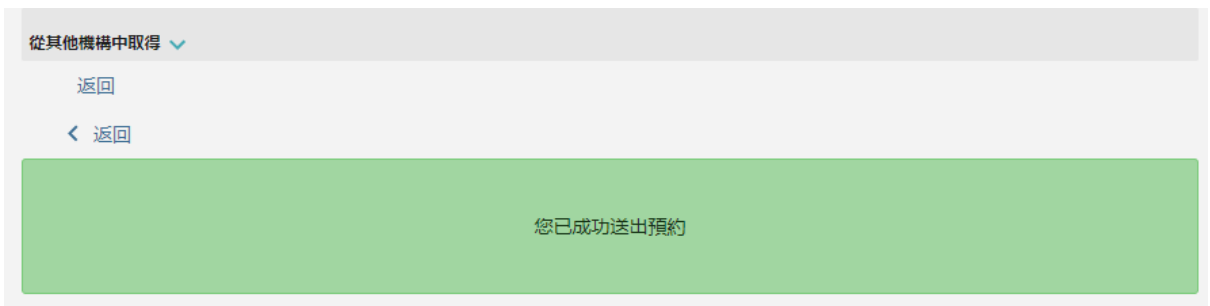

6.收到預約代借申請圖書到館通知後,於保留期<mark>限內至預約時選取之取書地取書。</mark>

#### 查 詢 台 灣 聯 大 預 約 狀 況

登入政大圖書館個人借閱紀錄後,可查詢到目前申請代借圖書狀況。

### 例 1:申請中央大學圖書館的書,目前已到政大總圖預約架上可取書,保留至 2021.12.03 閉館前。

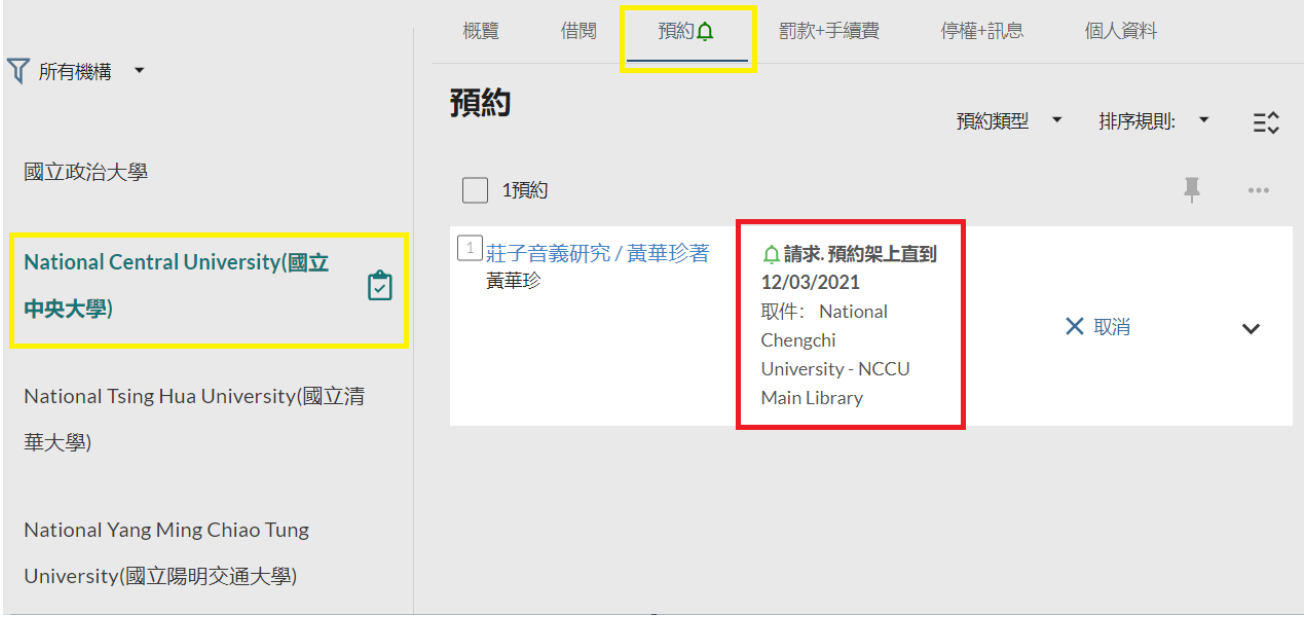

#### 例 2:申請清華大學的書,目前清大仍在處理中。

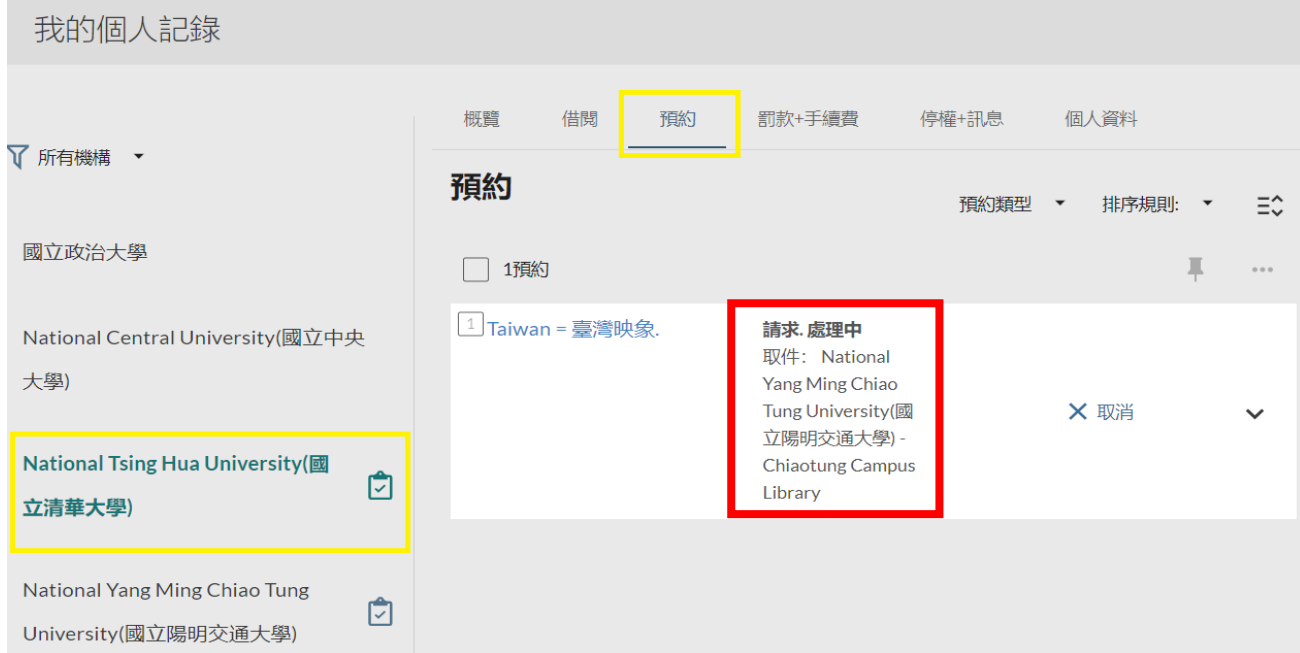

### 若申請台聯大圖書,若想取消預約,則可以登入個人借閱紀錄,點選該書目的"取消"選項,按 「是」即可完成。

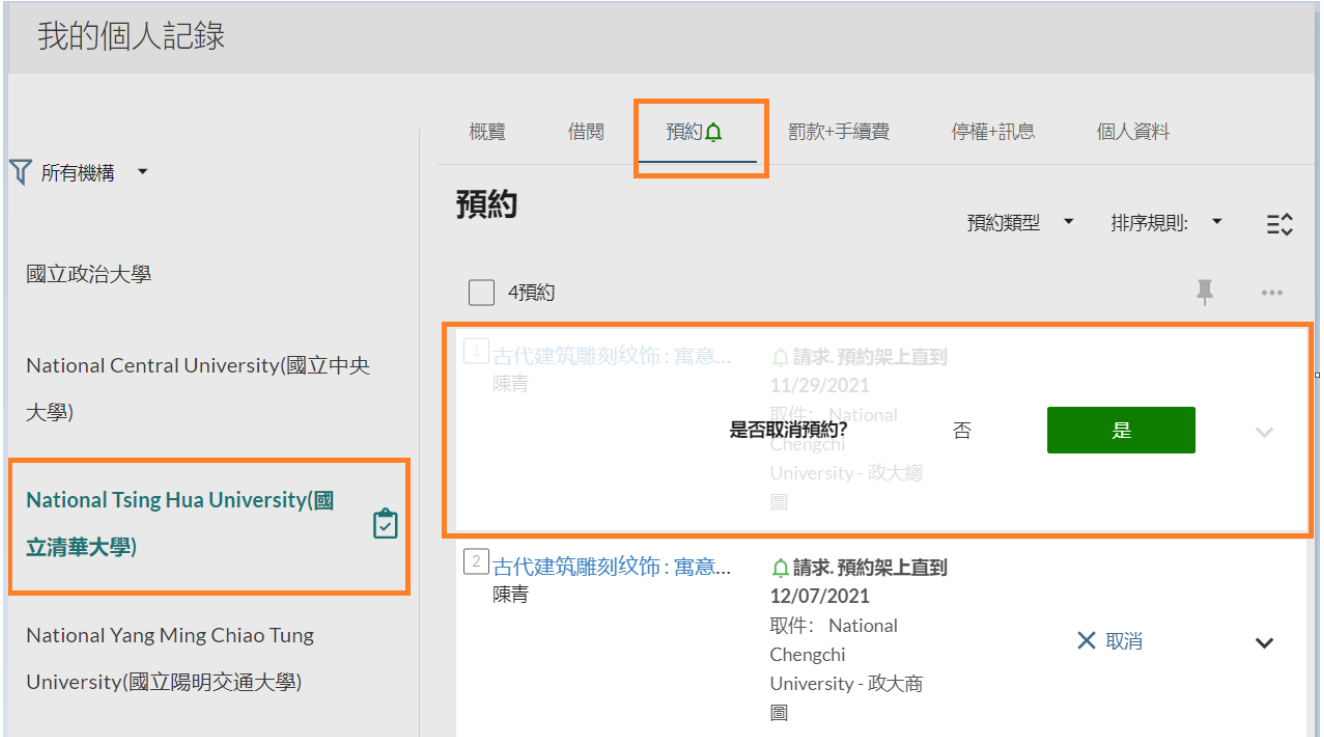

續 借 台 灣 聯 大 代 借 圖 書

登入政大圖書館個人借閱紀錄,選取"借閱",即可看到目前借閱圖書的詳細資訊,若要續借則點選 「續借」按紐。

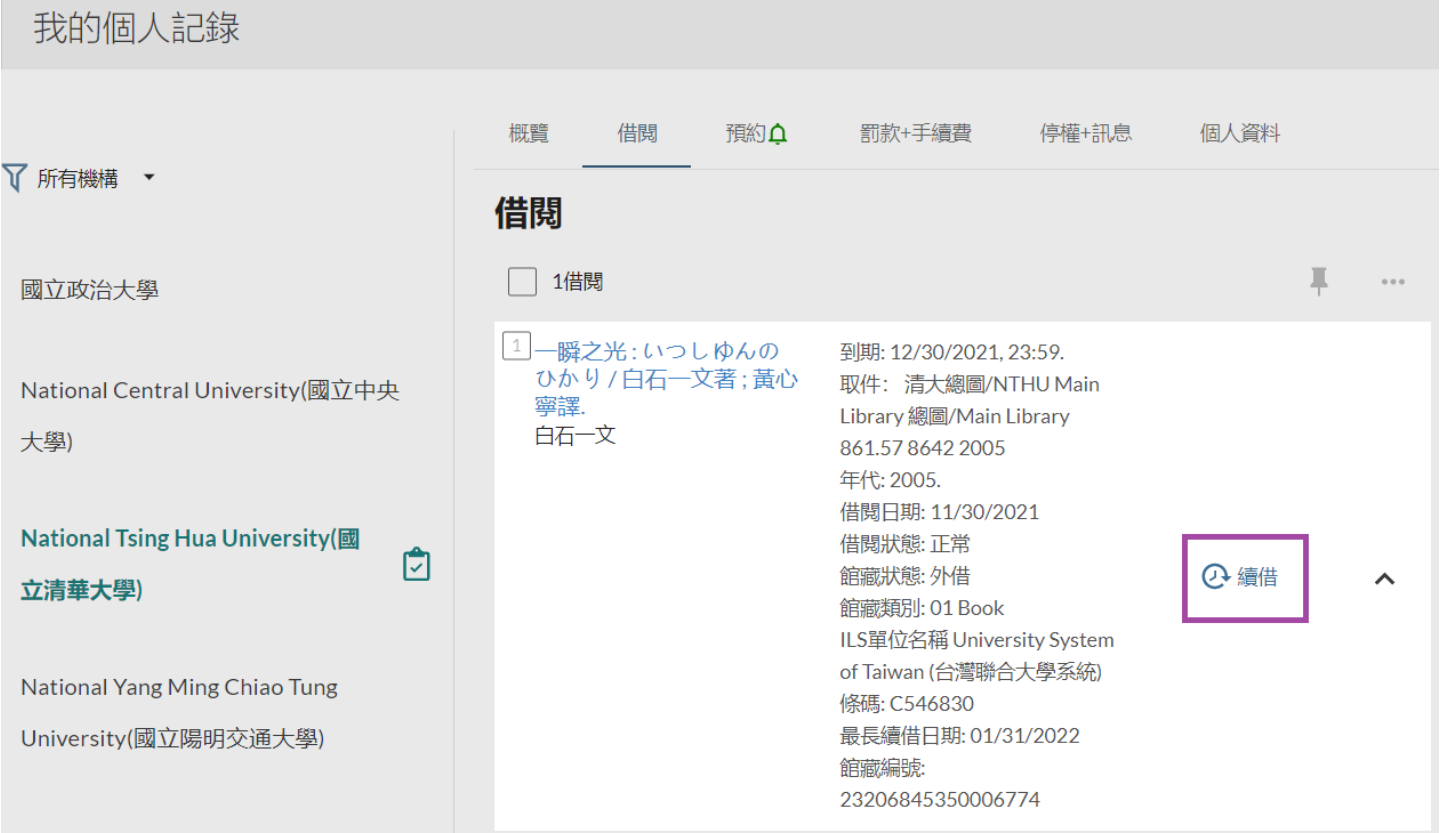